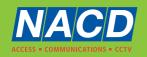

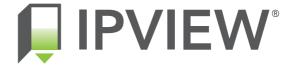

# **IPVIEW Smart Visitor Door Entry** & Access Control System, **Full IP / PoE connection**

# **USER GUIDE**

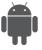

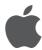

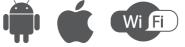

## **CONTENT**

| 1. | System installation diagram                                | 3  |
|----|------------------------------------------------------------|----|
|    | 1.1 Apartment wiring                                       |    |
|    | 1.3 Villa wiring diagram                                   |    |
|    | 1.4 Indoor monitor diagram                                 |    |
| 2. | Monitor operation instruction                              | 8  |
|    | 2.1 Monitor introduction                                   | 8  |
|    | 2.2 Recording center                                       | 10 |
|    | 2.2.1 Photo record                                         | 10 |
|    | 2.2.2 Call record                                          | 10 |
|    | 2.2.3 Message record                                       | 11 |
|    | 2.2.4 Arming record                                        | 11 |
|    | 2.2.5 Alarm record                                         |    |
|    | 2.2.6 Motion detection record                              |    |
|    | 2.2.7 Community message (only for apartment system)        | 12 |
|    | 2.3 Security                                               | 13 |
|    | 2.4 Monitoring center                                      |    |
|    | 2.5 Video intercom                                         | 14 |
|    | 2.5.1 Call room (only for apartment and high level system) |    |
|    | 2.5.2 Internal call between indoor monitor extension       |    |
|    | 2.5.3 How to bind your smartphone to Tuya                  | 15 |
|    | 2.5.4 Concierge call (only for apartment system)           | 19 |
|    | 2.5.5 Telephone book (only for apartment system)           | 19 |

|    | 2.6 User settings                              | 20   |
|----|------------------------------------------------|------|
|    | 2.6.1 System information                       |      |
|    | 2.6.2 Ringtone settings                        | 21   |
|    | 2.6.3 Time and date settings                   | 22   |
|    | 2.6.4 Passcode settings                        | 22   |
|    | 2.6.5 Volume settings                          | 23   |
|    | 2.6.6 Language settings                        | 23   |
|    | 2.6.7 Screen brightness settings               |      |
|    | 2.6.8 Wallpaper settings                       | 24   |
|    | 2.6.9 Screensaver settings                     | 25   |
|    | 2.6.10 Delay settings                          | 26   |
|    | 2.6.11 Timezone settings                       | 27   |
|    | 2.7 System settings                            | 27   |
|    | 2.7.1 Security settings                        |      |
|    | 2.7.2 Monitor extensions settings              |      |
|    | 2.7.3 Card (only for high level system)        |      |
|    | 2.7.4 Fingerprint (only for high level system) |      |
| ^  | To all a local an annual form                  | 00   |
| 3. | Technical parameter                            | . 30 |
|    |                                                |      |
| 4. | Install the indoor unit                        | . 30 |

# 1 System Installation Diagram

## 1.1 Apartment Wiring Diagram

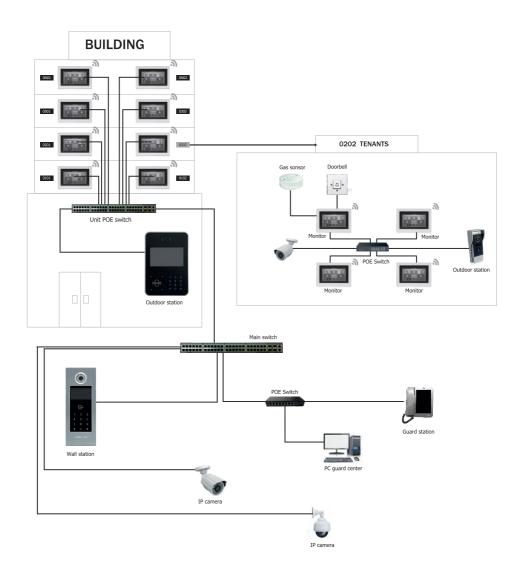

## 1.2 High Level Wiring Diagram

## **System Diagram With PoE**

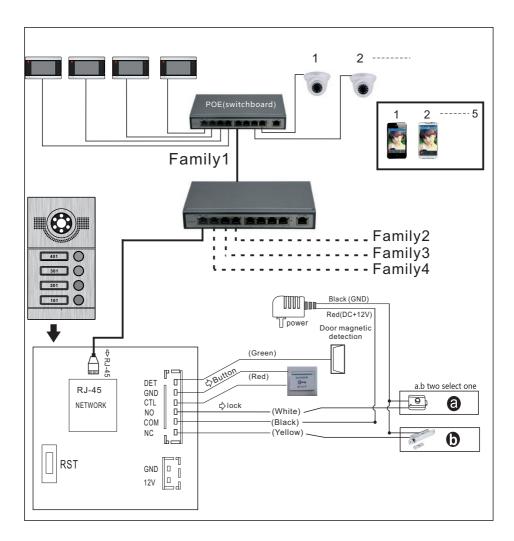

**Note:** Optional for POE function Outdoor station does not need an extra power supply when with built-in POE function.

## 1.3 Villa Wiring Diagram

## **Multiple Devices**

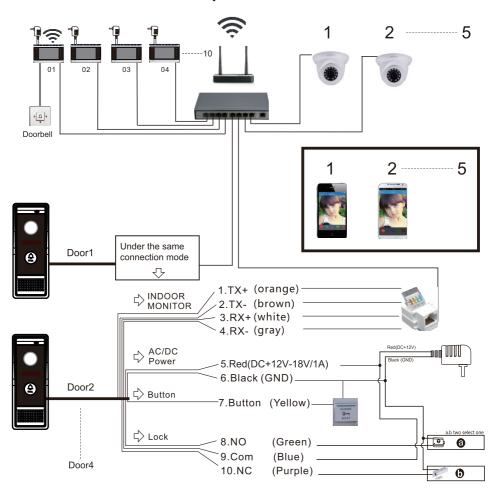

**Note:** Support PoE Function if use PoE splitter in outdoor station.

#### One to One

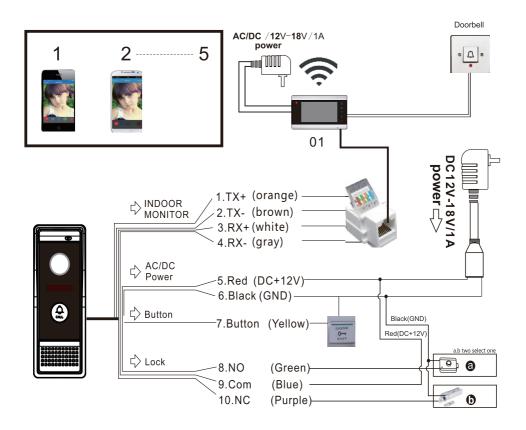

Note: Support PoE Function if use PoE splitter in outdoor station.

## 1.4 Indoor Monitor Diagram

#### Type A indoor monitor diagram

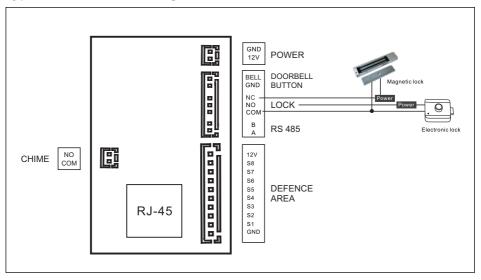

#### Type B indoor monitor diagram

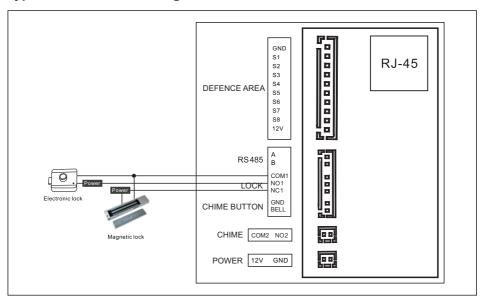

# 2 Monitor Operation Instruction

#### 2.1 Monitor introduction

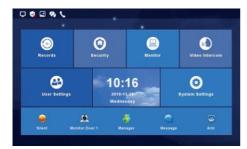

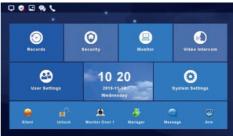

**Block Interface** 

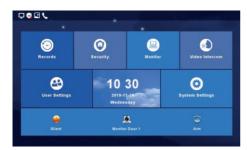

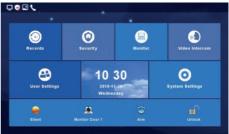

Villa Interface

| Shortcut Icon | Shortcut Name                     | Function                                                            |
|---------------|-----------------------------------|---------------------------------------------------------------------|
|               | Do not disturb<br>Ringtone On/Off | Turn On/Off button ringtone or call ringtone                        |
|               | Door 1 Monitoring                 | Monitor outdoor station 1                                           |
|               | Arm                               | Create your smart homes                                             |
|               | Unlock                            | Unlock the lock connected with the indoor monitor optional function |
| 8             | Managing Center                   | Call the concierge/manager via the Guard Station.                   |
|               | Community<br>Message              | Quick browse community message (Only for Apartment System)          |

## 4) Status Icon Instruction

- 2 Security status: Arm, Disarming, Alarming.
- ③ Unread message:
- 4 Missed call:
- ⑤ Unread public message: 🤿

| Network            | Connected      | Disconnected | IP Conflict           |
|--------------------|----------------|--------------|-----------------------|
|                    | <b>₽</b>       |              |                       |
|                    | Arm            | Disarming    | Alarming              |
| Security<br>Status | •              | 8            | 蓝                     |
|                    | Unread Message | Missed Call  | Unread public message |
| Others             |                | J            | <b>e</b>              |

#### 2.2 Recording Center

#### 2.2.1 Photo Record

Under this section the Monitor stores snapshots, motion detections and call recordings.

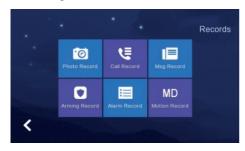

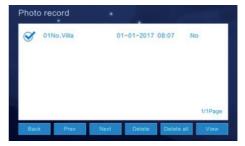

## 2.2.2 Call Record

Under this section the Monitor stores a record of all call events: Missed Calls, Dialled Calls & Received Calls. The record contains Date & Time Stamp, Location, Result & Status.

To observe the record or view any recorded photos or videos: Select the event/record in question and click "View".

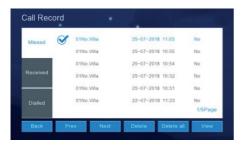

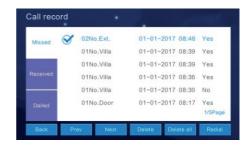

## 2.2.3 Message record

Under this section the Monitor stores, voicemails or video messages left by visitors.

To observe the message details (Device info, Date & Time, and Status), select the message in question and click "View".

To delete a record, select the record and click "Delete".

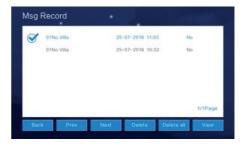

## 2.2.4 Arming record

The arming record is the activation of the handset's inputs.

Click "View" to observe the arming record. To delete a record, select the record and click "Delete".

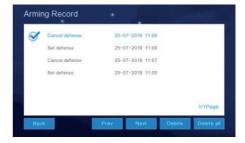

#### 2.2.5 Alarm record

To observe the alarm details (Location, Type, Date & Time), select the record and click "View". To delete a record, select the record and click "Delete".

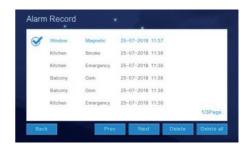

#### 2.2.6 Motion detection record

To observe the Motion Detection Records (Monitor Information, Status, Date & Time), select the record and click "View".

To delete a record, select the record and click "Delete".

NB: Motion Detection feature only applies to Villa or Outdoor Panels only.

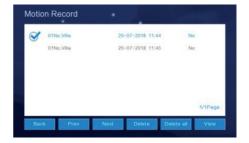

# 2.2.7 Community message (only for apartment system)

Under this section the Monitor stores, public and personal messages sent from the Management Centre or other monitors. The messages can be viewed and deleted.

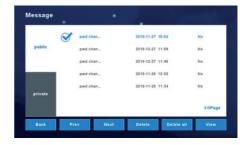

## 2.3 Security

Under this section the Monitor manages the 8 zones (Location, Type, and Status). All 8 zones/inputs can be armed and disarmed simultaneously.

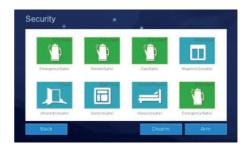

## 2.4 Monitoring centre

Under this section the Monitor is able to monitor all the Outdoor panels, Villa panels (front door) and IP integrated cameras. The monitor can record a snapshot picture and also unlock the door via the interface. NB: The monitoring time is limited to 1 minute a session.

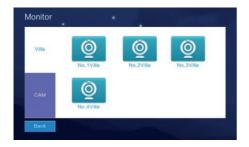

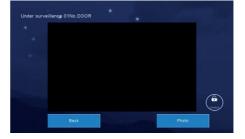

#### 2.5 Video intercom

## 2.5.1 Call room (only for apartment and high level system)

Under this section the Monitor can call any online monitor.

- 1. Input the room number
- 2. Press 'Call Room'

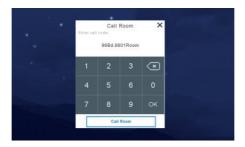

#### 2.5.2 Internal call between indoor monitor extension

Under this section the Monitor can call between extensions in an apartment/flat.

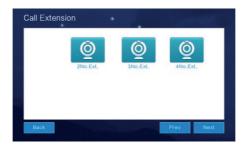

## 2.5.3 How to bind your smartphone to Tuya

Select "Video Intercom" from the menu. Select "Wi-Fi Connection" 1.

Once you have found your Wi-Fi network press Connect and enter your Wi-Fi password.

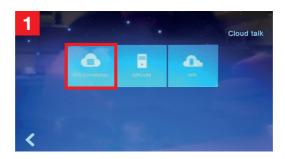

When the Status shows Connected, press back to exit from this option 2.

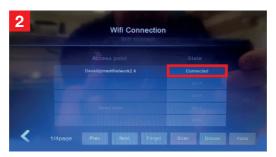

After successful connection, select the option "QRCode". You will see a QR Code ready to be paired with your smartphone 3.

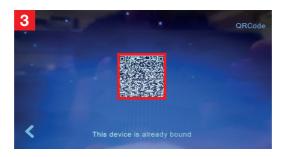

You have to first have a TUYA account activated. Select the "+" in the top right corner 4.

Then from pop-up menu, select "Scan" 5.

Point the camera of your smartphone at the QR Code.

The system will automatically progress the binding process 6.

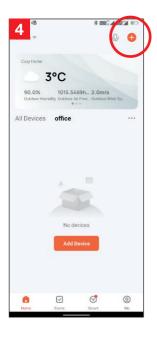

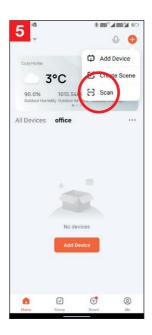

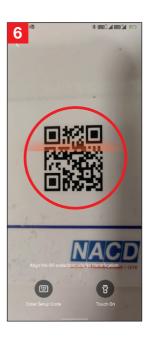

## **APP Interface Introduction**

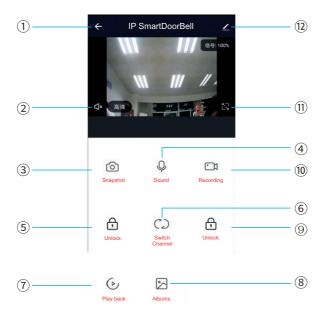

- 1. Hang up: Exit the interface
- 2. Speaker: Allow the device to hear the audio from the outdoor panel/station.
- 3. Picture snapshot: Take a snapshot of the video
- 4. Mute/unmute:
- 5. Unlock: Unlock the door connected to this station/panel
- 6. Channel switch: switch to monitor another station/panel.
- 7. Play back: Video playback when SD card is used in a monitor or the Recordingfunction is activated in the app.
- 8. Pictures: View snapshot pictures or recorded videos
- 9. Monitor unlock: unlock the lock/relay connected to the monitor.
- 10. Video recording Record the video and audio call.
- 11. Full screen:

#### 12. Settings:

- a. Modify the device name
- b. View device information
- c. Program 2-way communication or keep the default of one way communication
- d. Saving settings if monitor has SD card
- e. Add other deivces to the monitor
- f. Delete the device from the monitor.

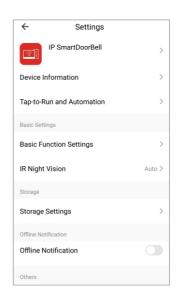

## 2.5.4 Concierge call (only for apartment system)

Under this section, the monitor can call directly though to the concierge handset.

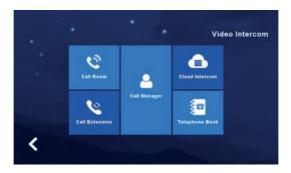

## 2.5.5 Telephone Book (only for apartment system)

Under this section, users can add other rooms or extensions as a contact. Once the contact (Building, Room & Extension) is added the user can audio call the contact.

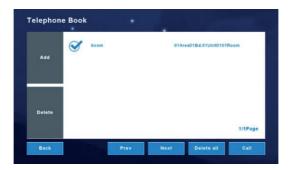

## 2.6 User settings

Click 'User Settings'

Toggle between the pages by clicking on the blue circle.

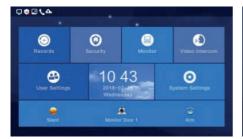

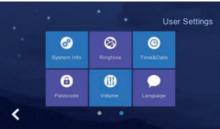

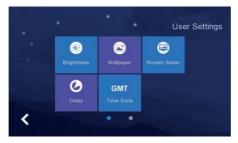

## 2.6.1 System information

Click 'System Info' to view: Extension Code, IP address 1, Mask, Gateway, Network Config version, Software Version, MAC address, IP address 2, PID & ID & SD card capacity.

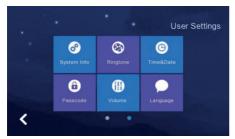

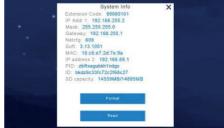

## 2.6.2 Ringtone settings

Under this section the Monitor allows you to change the devices ringtone. Option to add a ringtone to the monitor by use of an SD card.

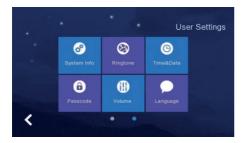

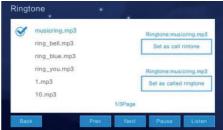

## 2.6.3 Time and date settings

Under this section the Monitor allows you to adjust the Date & Time configuration. (Year/Month/Day/Hour/Minute)

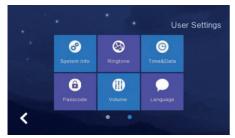

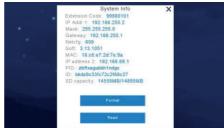

## 2.6.4 Passcode settings

Create apartment specific passcodes. The passcode is used to disarm the Security Alarms and unlock the outdoor panels.

Default password: 123456

NB: It is not possible to use the same 6 numbers for a passcode

(e.g 111111 will not save)

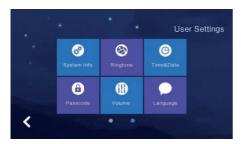

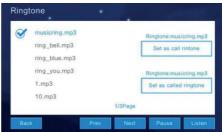

## 2.6.5 Volume settings

Under this section the Monitor allows you to adjust the ringtone and talking volume.

NB: The default volume level is set as 6, the range is 0-15.

Voice message: Turn this on to leave a message for missed visitor calls. Default is off.

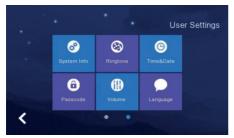

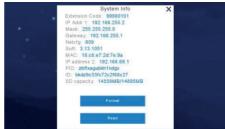

## 2.6.6 Language settings

To change the language, click "Language" & select the required language. Choices available: Russian, English, Spanish, Turkish, Portuguese, German, French, Italian, Polish, Bulgarian, Arabic, Azerbaijani, Persian & Dutch. Click 'OK' to confirm choice.

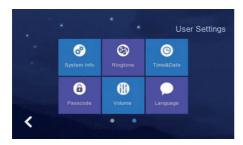

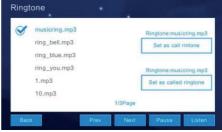

## 2.6.7 Screen brightness settings

To adjust the monitors brightness settings, click 'Brightness' & adjust the brightness accordingly. Click 'OK' to confirm choice.

NB The range is '1-100'

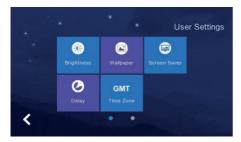

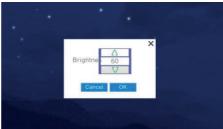

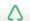

Increase the brightness (+)

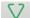

Decrease the brightness (-)

## 2.6.8 Wallpaper settings

To adjust the monitors wallpaper settings, click 'Wallpaper'. Select the desired wallpaper and click 'Set as wallpaper' to successfully set the image as a wallpaper.

Options to import a wallpaper from an SD card.

NB: Picture resolution should be '1024\*600' & in JPEG format.

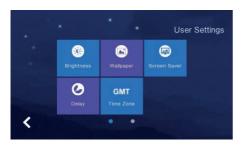

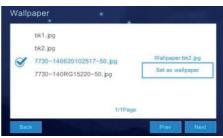

## 2.6.9 Screensaver settings

The monitor supports 4 types of standby modes: black screensaver, time screensaver, clock screensaver & picture screen saver.

Configure the screensaver status either by default or to turn off after 60 seconds without operation.

NB: Under the time screensaver & clock screensaver options the monitor will automatically switch off if no operation within 60 seconds.

How to add a picture screensaver:

- Create a folder containing a carousel of images in the SD card and label it screensaver.
- 2. Insert the SD card into the monitor.
- 3. Under the 'screensaver' setting select 'standby mode'
- 4. The pictures within the SD card require:
  - a. Picture format of JPEG
  - b. Resolution of <1920\*1080
  - c. File size <3 MB

NB: During 0:00 – 6:00 am the monitor screensaver will not be active.

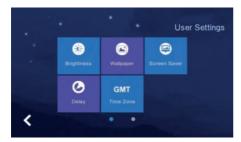

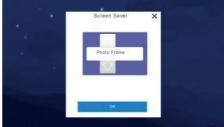

2019-01-01 Tuesday **03:50** 

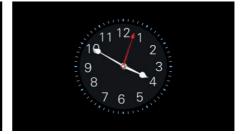

## 2.6.10 Delay settings

The monitor contains 8 'delay settings':

- Ringing time: (Can be set between 5-90 seconds, default is 30 seconds)
   Ringing time is the duration of the monitor ringing once called from the panel.
- No ringing time: (Can be set between 0-60 seconds, default is 0 seconds)
   During this time the monitor will not ring but users can still answer and end calls normally.
- 3. Screensaver time: (Can be set to 30, 60, 90 seconds, default is 60 seconds) The duration of no operation on the monitor to activate the screen saver.
- 4. Arming delay: (Can be set to 30, 60, 90 seconds, default is 60 seconds)
- 5. Alarm delay: (Can be set to 0, 30, 60, seconds, default is 60 seconds) Set the duration from when the alarm is triggered to the sound of the alarm.
- 6. Alarm sound duration: (Can be set to 3, 5, 10 minutes, default is 5 minutes) Set the duration of the alarm when its triggered by one of the inputs.
- 7. Unlock: (Can be set between 5-60 seconds, default is 5 seconds) Set the relay activation time connected to the monitor.
- 8. Doorbell ringtone: : (Can be set between 0-60 seconds, default is 0 seconds) Set the duration of the ringtone.

After configuration click 'save' to apply the settings.

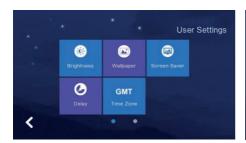

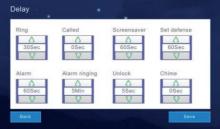

## 2.6.11 Timezone settings

To adjust the monitors time zone settings, click 'time zone'. Select the required time zone and click 'setting' to set successfully.

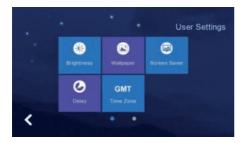

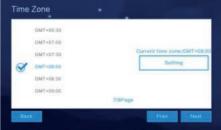

## 2.7 System settings

To adjust the monitors system settings, Click 'System Settings'. Input the code '123258'

To toggle between the pages, click on the blue circle.

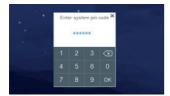

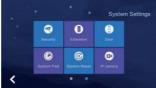

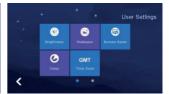

## 2.7.1 Security settings

To adjust the monitors security settings, click 'Security'. The monitor supports 8 'Security areas' & 7 'Security Types'.

Once security settings are configured click 'Save' to set successfully.

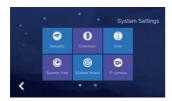

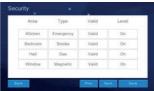

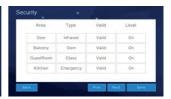

## 2.7.2 Monitor extensions settings

NB: Door panel extensions need to be configured before the monitors.

To adjust the monitors extensions settings, click 'Extension'.

#### Build system:

Monitors under a build system need the Building, Unit, Room & Extension configured in accordance with its location. For example:

If Monitor is in block 2 flat 1 extension 1 = 02Bd.01Unit0001Room01Ext.

If Monitor is in block 2 flat 1 extension 2 = 02Bd.01Unit0001Room02Ext.

#### High Level:

Monitors under a High level system need only the Room & Extension configured in accordance with its location.

If Monitor is in flat 1 extension 1 = 01Room01Ext.

If Monitor is in flat 1 extension 2 = 01Room02Ext.

#### Villa system:

Monitors under a Villa system need only the Room & Extension configured in accordance with its location.

NB: The system supports a maximum of 4 extensions

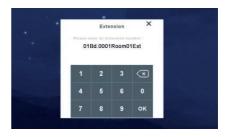

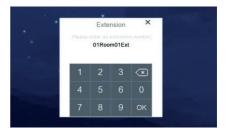

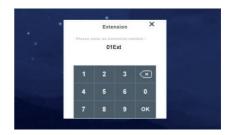

## 2.7.3 Card (only for high level system)

This function is only available to high level systems with an integral card function, please refer to the stations standalone user manual for further details.

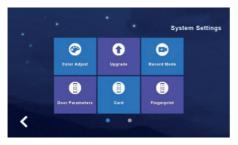

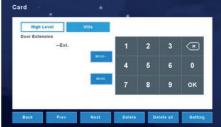

## 2.7.4 Fingerprint (only for high level system)

This function is only available to high level systems with an integral fingerprint reader, please refer to the stations standalone user manual for further details.

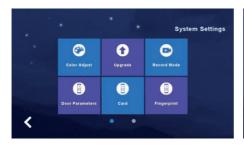

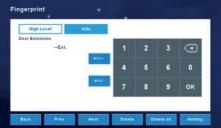

## 3 Technical Parameter

• Display: 7" TFT LCD(color) / 10.1" TFT LCD(color)

Resolution: 1024\*600
 Vibration: Bell≥70dB
 Power: DC 12V/2A
 Current: <350mA</li>

Working temperature: -20°C~+70°C
Max power consumption: <5W</li>

Dimensions: 226mm x 151mm x 23mm

Installation: surface mounted

## **4 Install The Indoor Unit**

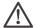

#### Note:

- Install far from devices with intense radiation: TV, DVR, etc.
- · Do not disassemble.
- Avoid shaking or knocking, otherwise the internal components may get damaged.
- Choose the best position to install, the horizontal view is 150cm
- Please power down before installation.
- Keep at a distance of more than 30cm from AC power to avoid interference.
- Keep away from the water, magnetic field and chemicals.

#### How to install the indoor unit

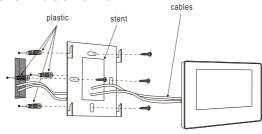

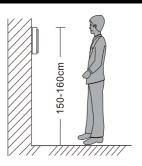

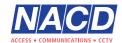

+44 (0)1442 211848 aftercare@nacd.co.uk www.nacd.co.uk

Unit 8, Heron Business Park, Eastman Way, Hemel Hempstead, Hertfordshire, HP2 7FW

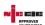

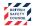

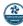

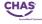

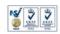

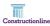

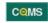